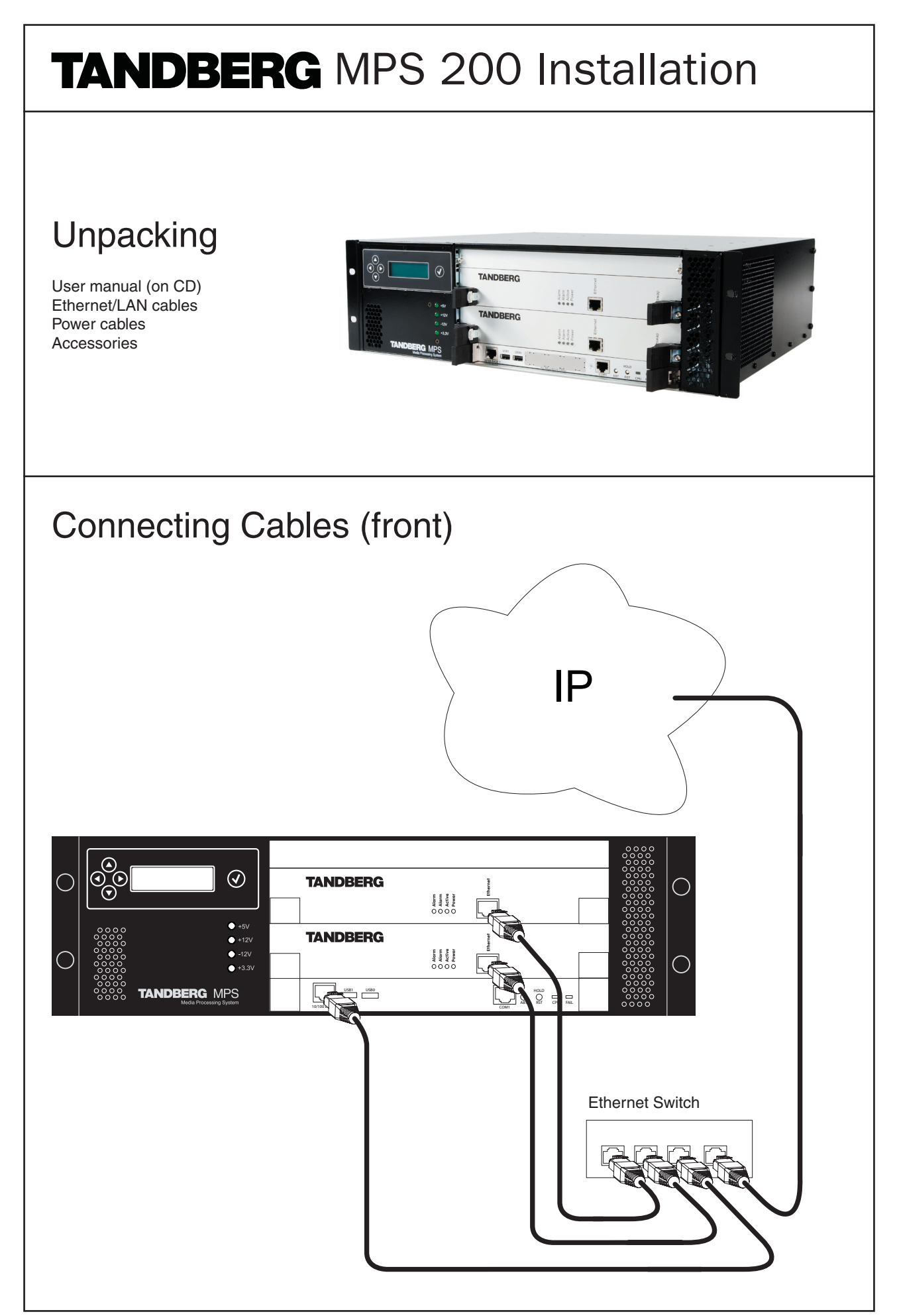

## Connecting Cables (rear)

Power cable and power switch at the rear of the MPS 200.

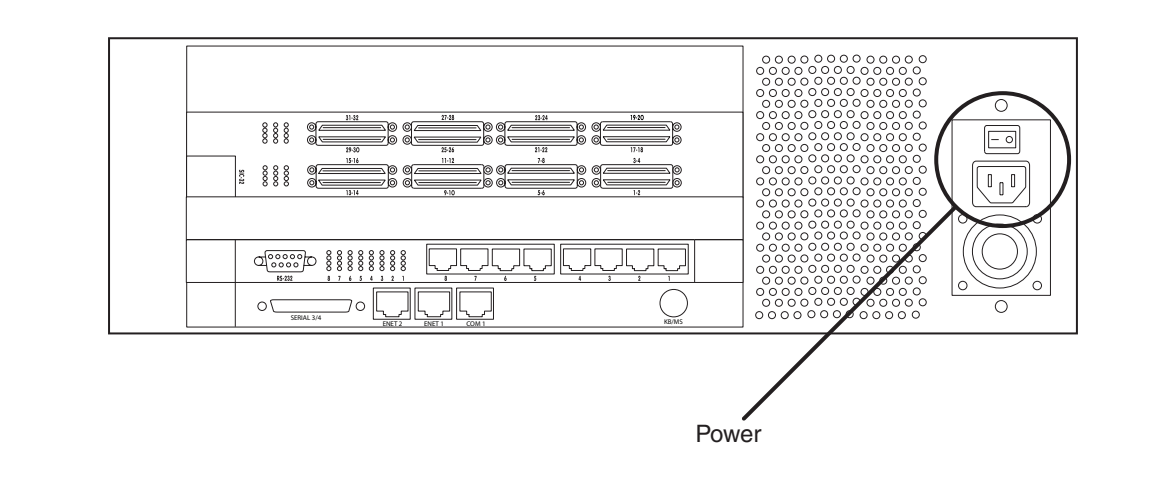

## **Configuration**

To do the initial configuration of the IP-address of the System Controller Board and Media Board through the Front Panel, follow the instructions below:

1. Switch on the TANDBERG MPS 200 by pressing the power switch button on the back to '1'.

The system is ready for configuration when the Power and Active LED's on the Media Processing Boards are green and the menu appears at the LCD.

- 2. Press the up arrow button to get to the start menu.
- 3. Press the confirm button 'V' to start Parameter Config.
- 4. Press the confirm button 'V' to start the SC IP Config.
- 5. Use the arrow buttons to set the following parameters:
	- IP: Defines the static IP address of the System Controller Board
	- SNM: Defines the static IP Subnet Mask for the network
	- GW: Defines the static IP Gateway address
	- IF Speed: Defines the Ethernet speed
- 6. Use the arrow buttons to select Media IP Config and press the confirm button 'V'.
- 7. Press the confirm button 'V' to start the Media 1 IP Config.
- 8. Use the arrow buttons to set the following parameters:
	- IP: Defines the static IP address of the Media board
	- SNM: Defines the static IP Subnet Mask for the network
	- GW: Defines the static IP Gateway address
	- IF Speed: Defines the Ethernet speed
- 9. Restart the TANDBERG MPS 200.

## **Accessing the TANDBERG MPS 200**

After configuring the IP-address of the System Controller Board, you may access the TANDBERG MPS 200 by entering the IP-address of the System Controller Board in a standard WEB-browser. You will then be asked to enter a password. It is not necessary to enter 'User Name'. The default password for the TANDBERG MPS 200 is 'TANDBERG'. Remember that the password is case sensitive.